# **大型プリンター 簡易マニュアル**

Ver.1 20230607

## **1. 印刷データを PC で読み込む**

①USB メモリを PC に挿入する

※ウィルススキャンが自動で始まるので、終了まで待つ ②**PDF データ**を開く

※ppt データでも可。その場合、文字化けや画像抜けが起こる ことがあるので、後の印刷プレビューで必ずチェックしてください

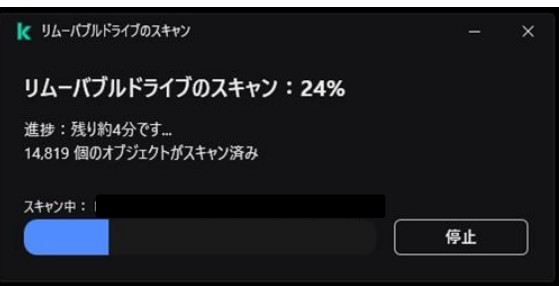

 $\mathbb{Z}^{\mathbb{Z}}$ 

 $\mathbb{R}$ 

స్ట్రే

#### **2. 印刷設定を確認する**

①印刷アイコンをクリック

②システムダイアログを使用して印刷...をクリック

③詳細設定をクリックして印刷設定を表示させる

④【基本設定】タブの【お気に入り】が、希望の用紙になっているか確認し OK を押す。なっていなければ、3にうつる

 $\bigcirc$ 

€

 $\boxdot$ 

印刷 (Ctrl+P)

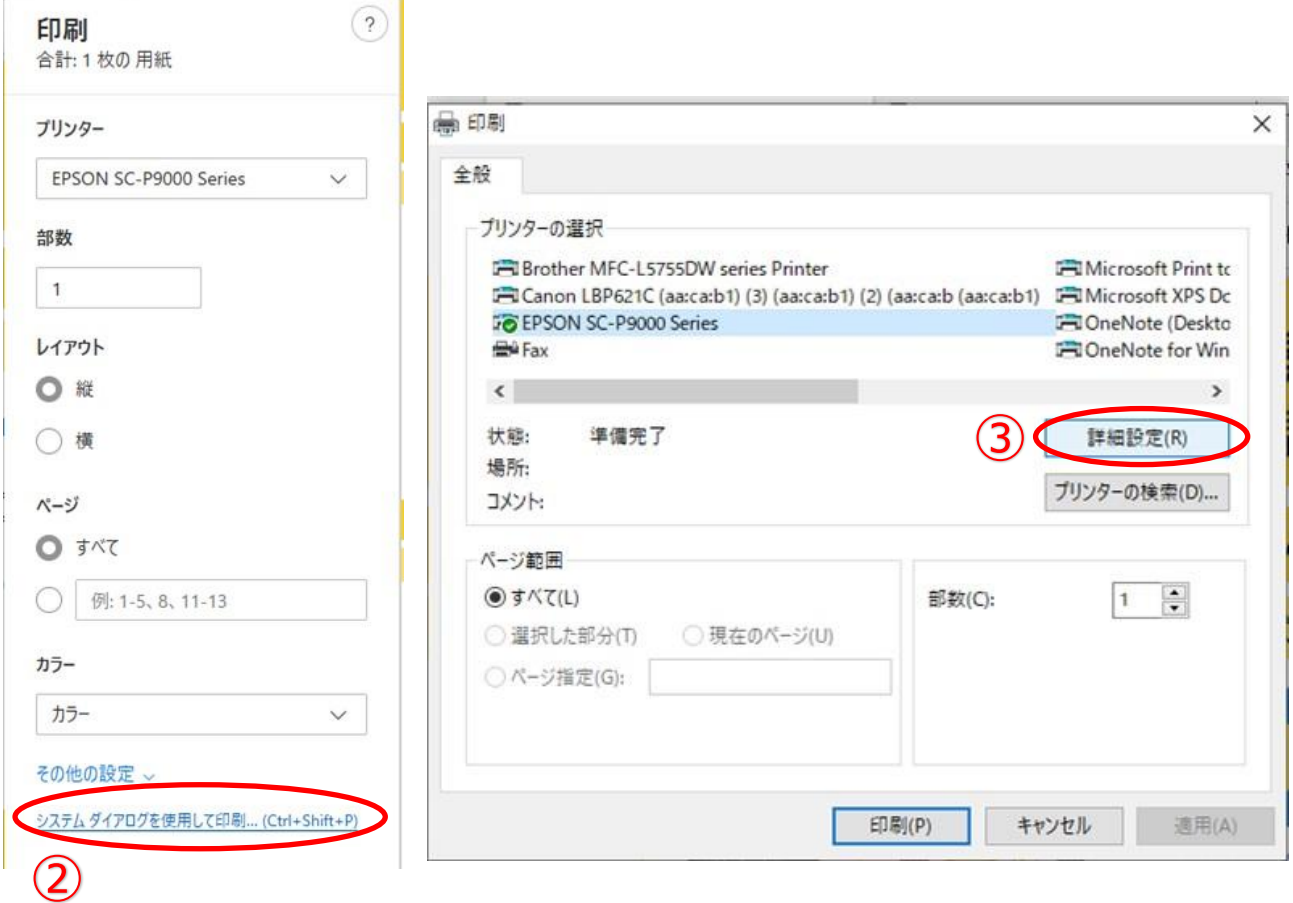

## **3. (該当者のみ)印刷設定を変更する**

①【基本設定】タブの【お気に入り】の【V】をクリックして、[A0 光沢紙]/[A0 普通紙]/[A0 ノビ布]から選択する ※上記 3 つ以外のものを選択した場合、[印刷プレビューを表示する]にチェックしてください 2変更を確認してOK を押す

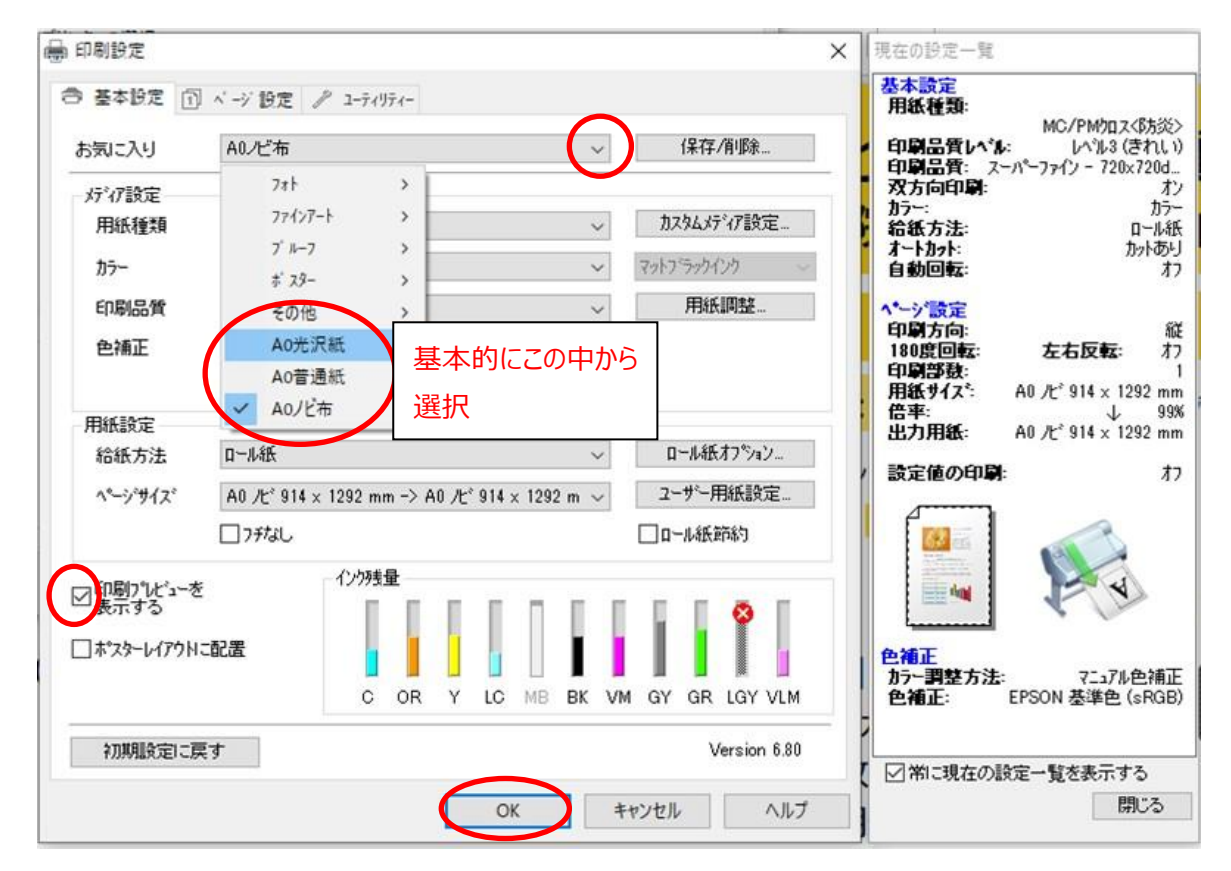

※**ppt データ**で印刷したい場合、【ユーティリティ】タブ→【ドライバーの動作設定】を開き、 下半分に全てチェックを入れてOK を押してください

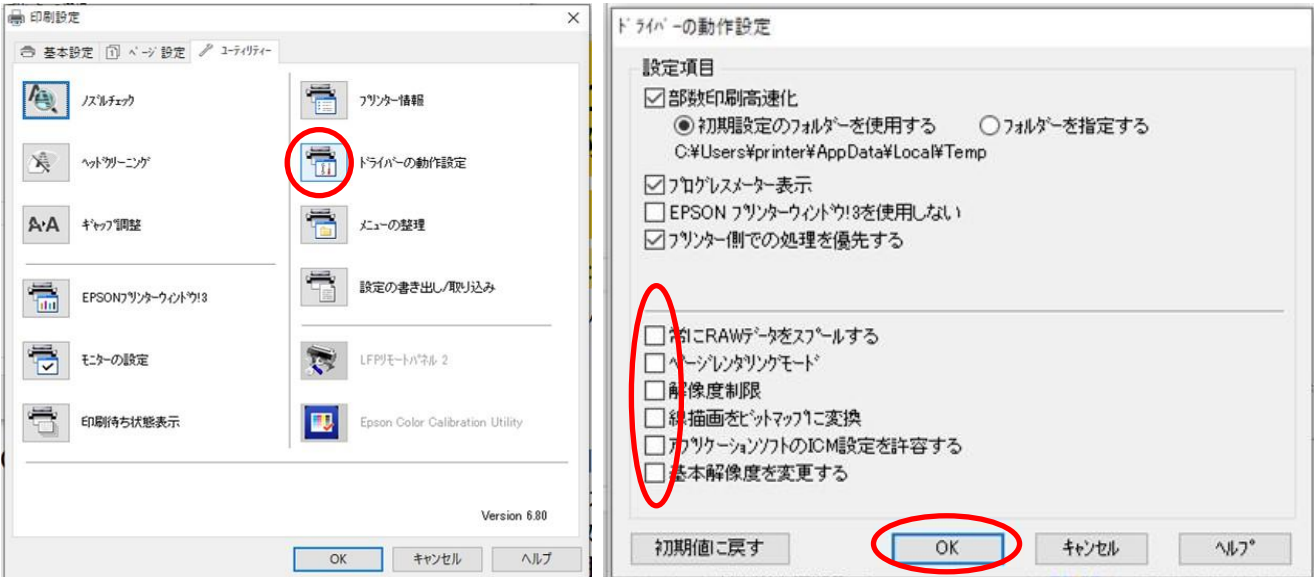

### **4. 印刷プレビューを確認して、印刷実行**

①印刷ボタンをクリック (=印刷プレビュー画面が開きます)

②拡大アイコンをクリックして、ポスタープレビュー画面上で左クリック (=拡大)、右クリック (=縮小)して、 スクロールバーを移動させて、全体が枠内に入っているか、文字が途中で切れていないか、確認してください ※もし、印刷プレビューが小さく表示されていたら、PDF の元のページサイズが A0 になっていない場合があります。

手順 3 の【ページ設定】タブで、用紙サイズを A4 に変更するか、PDF に変換するときにサイズ設定を見直してください 3問題なければ、印刷ボタンを押してください

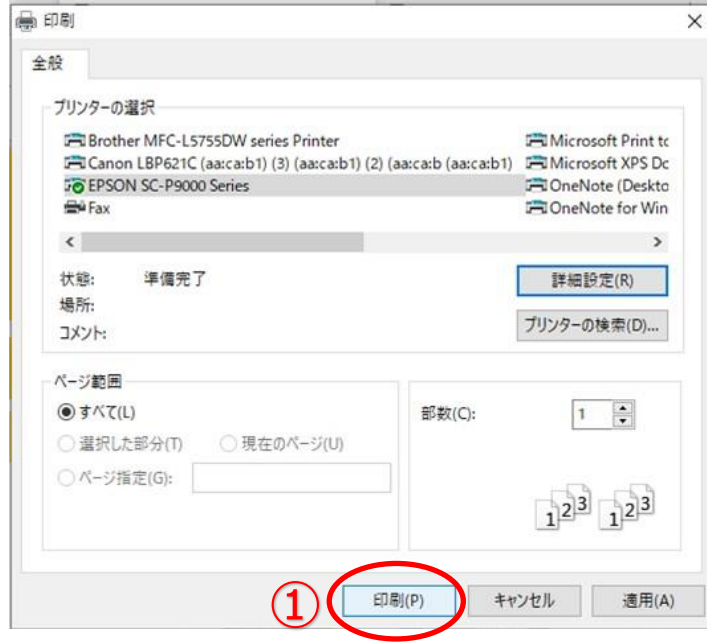

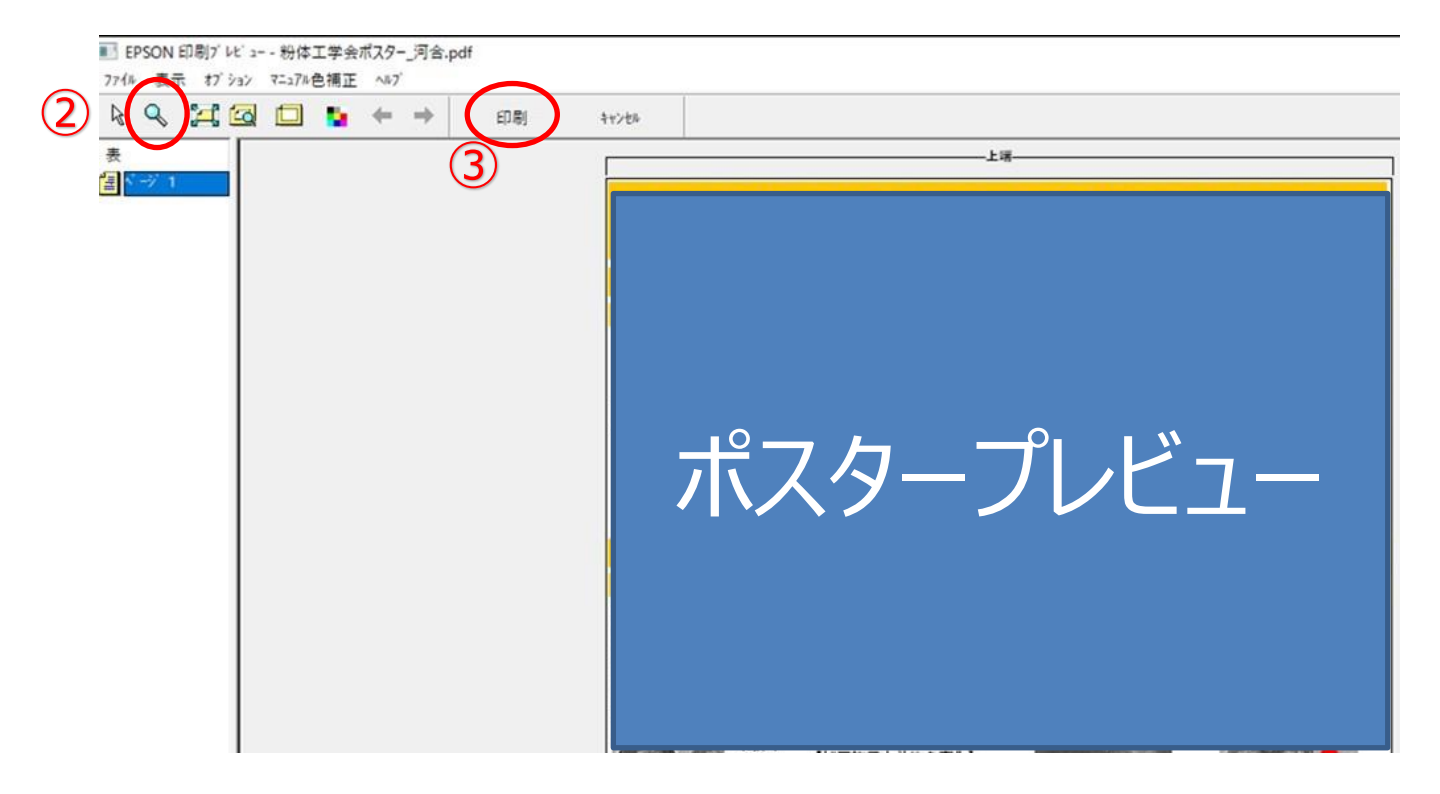